1

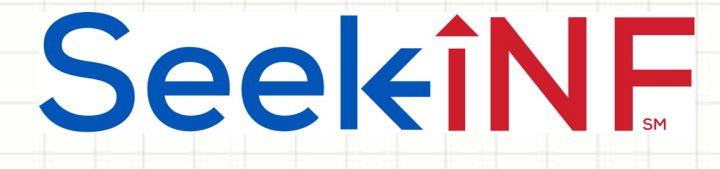

## Example 10:

## How to use the Subsidiary Database and Search Engine

 $\overline{\mathcal{L}}$ 

## SeekiNE

- We have the entire subsidiary database available for all the companies for all the years from 1994 to 2016 with daily updates. Here is how one can access the database.
- After you have logged into the search engine, Seek iNF, select the menu item "10K-Exhibit (subsidiaries)" from the top menu bar. See the next slide. After the next slide, you will see a list of companies with all its subsidiaries by US and non US for various years. Here are examples of various searches you can perform on subsidiary database.

### **SeekiNF**

### Anytime, Anywhere...<br>SEC filings at your fingertips in seconds with SeekiNF 3

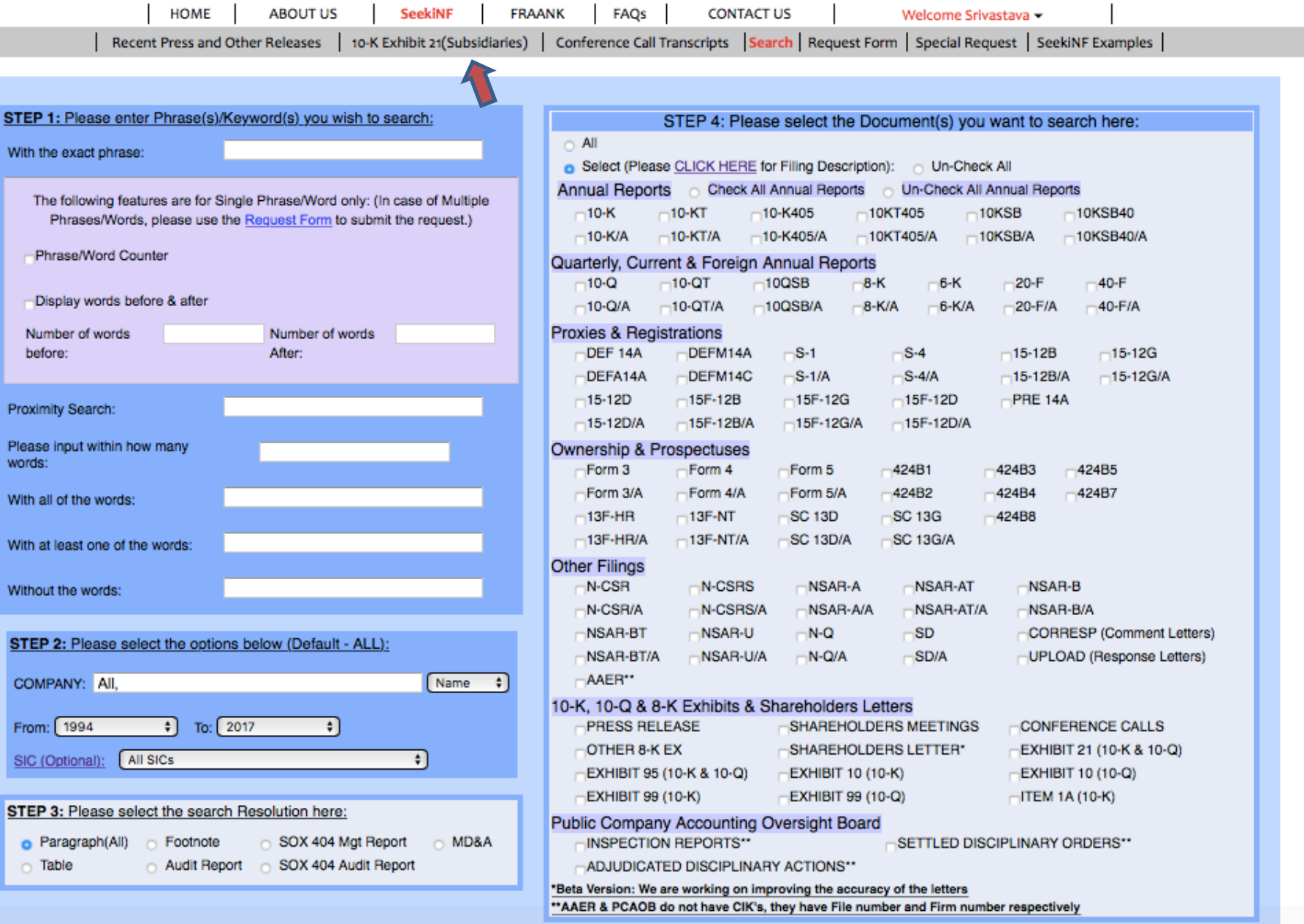

### SeekiNF

### $\begin{array}{ccc}\n\text{SUSINF} & \text{I} & \text{A} \\
\text{Anytime, Anywhere ...} & \text{A}\n\end{array}$

SEC filings at your fingertips in seconds with SeekiNF

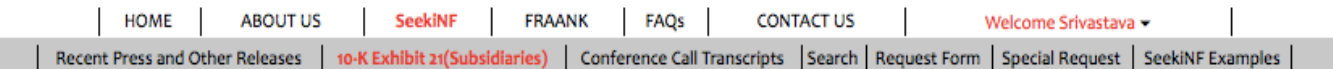

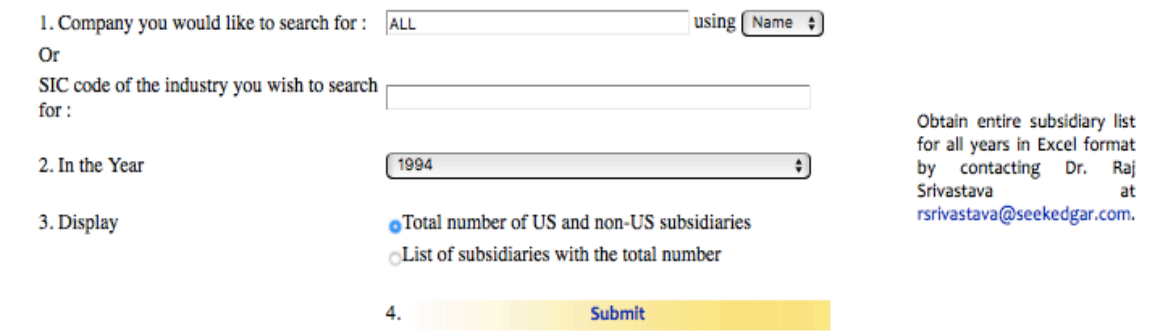

**Export to Excel** 

#### Displayed Results are for the year 1994

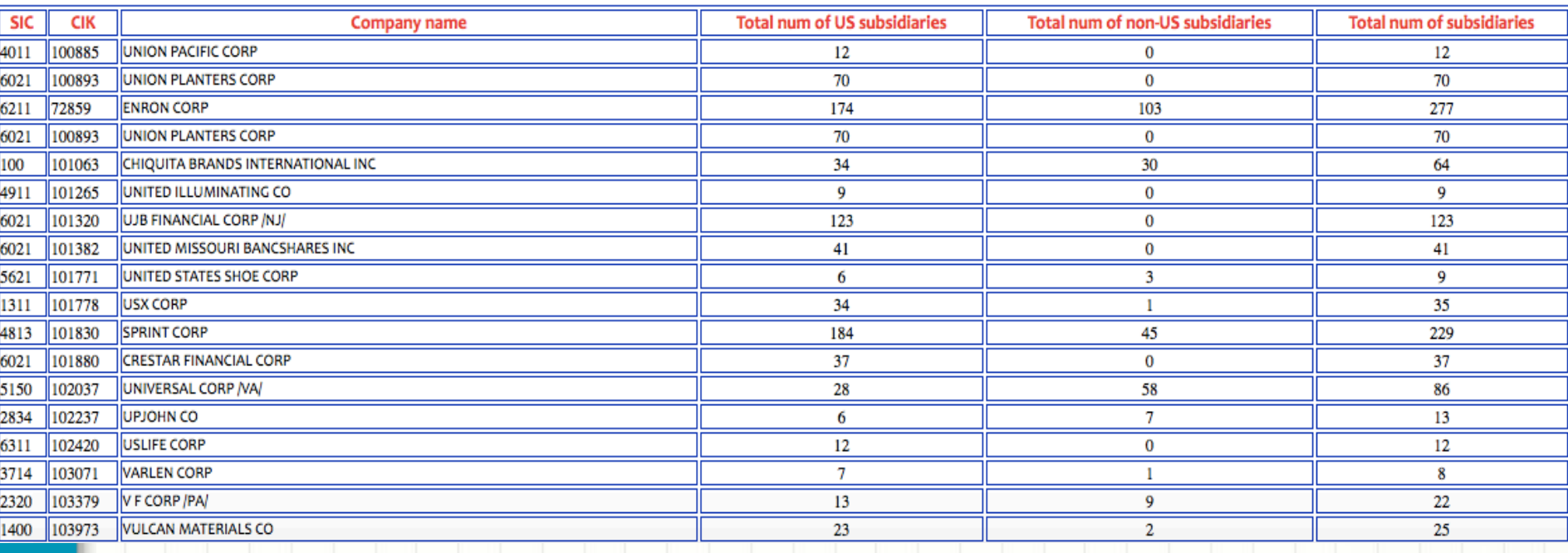

5

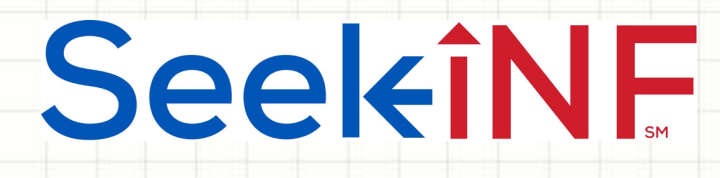

- 10(a). Find the US and Non US Subsidiaries for one company, a set of or all the companies by year. Follow these steps:
- Type in the name(s) or CIK code(s) in the slot "Company you would like to search for" and select 'name' or 'CIK' from the right hand side.
- Type the desired year in the slot "In the Year"
- Select "Display: Total number of US and non-US **subsidiaries"** and Submit.
- The system will display the list of subsidiaries for all the companies for the desired year. You can download the entire data in Excel by selecting "Export to Excel"

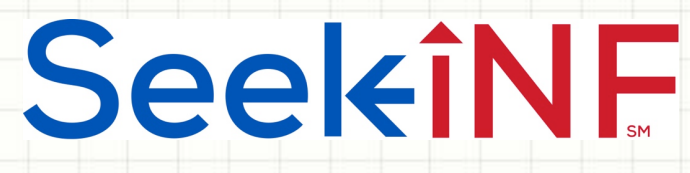

- **10(b). Find Number of US and Non-US Subsidiaries** by industries. Follow these steps:
- Input the SIC code(s) of the companies for which you want to get the subsidiaries in the slot of "SIC code of the industry you wish to search for":
- Select the year.
- Select **Display: Total number of US and non-US subsidiaries** and Submit.
- The system will display a list of subsidiaries for all the companies for the desired year. You can download the entire data in Excel by selecting "Export to Excel"

7

## SeekiNF

- 10(c). Find Subsidiaries of a company for a given year. Follow these steps:
- Input either the CIK code or name of the company in the slot of "Company you would like to search for" and select "CIK" or "Name".
- Select the year.
- Select "Display: List of subsidiaries with the total number" and Submit.
- The system will display a list of subsidiaries for the company selected with their addresses. Again, you can download the entire data in Excel by selecting "Export to Excel"
- The next two slides provide screenshots of the output in HTML and Excel formats.

### Anytime, Anywhere, .. **Anytime**, Anywhere, .. **Anytime**, 8

# SeekiNF

#### Example 10: Subsidiary Database and Search Engine

**Export to Excel** 

#### Displayed Results are for the year 2004

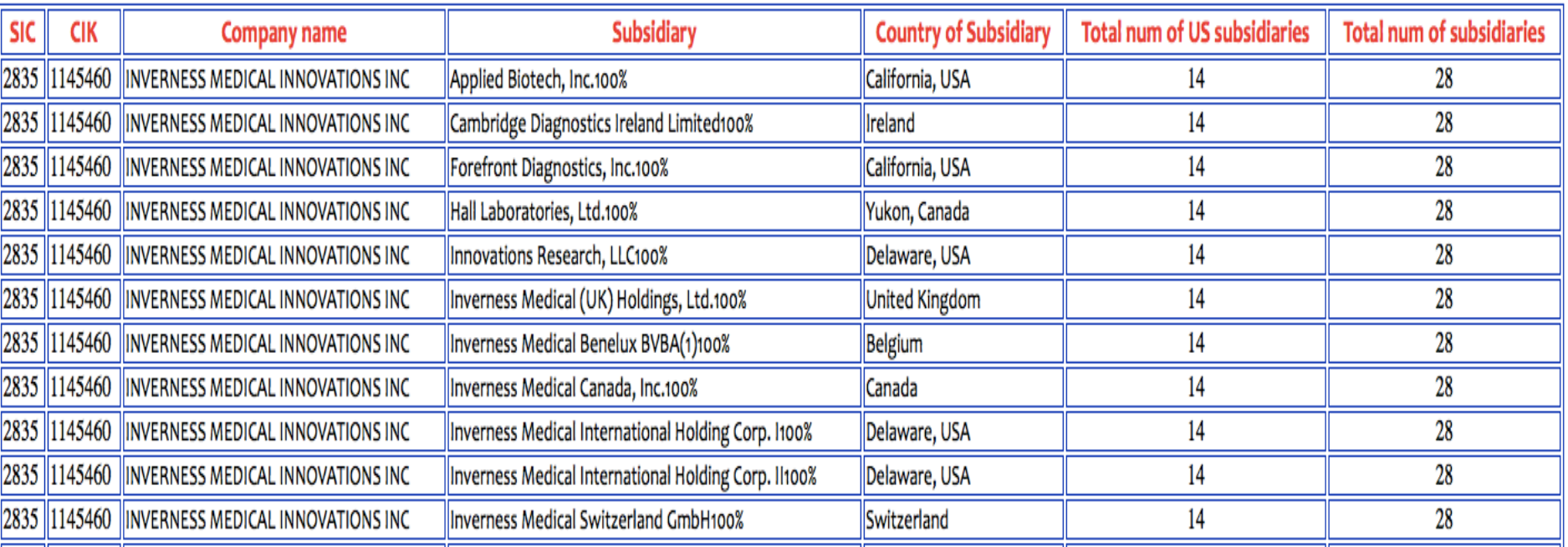

### Anytime, Anywhere, .. **Anytime, Anywhere, ..** 9

# SeekiNF

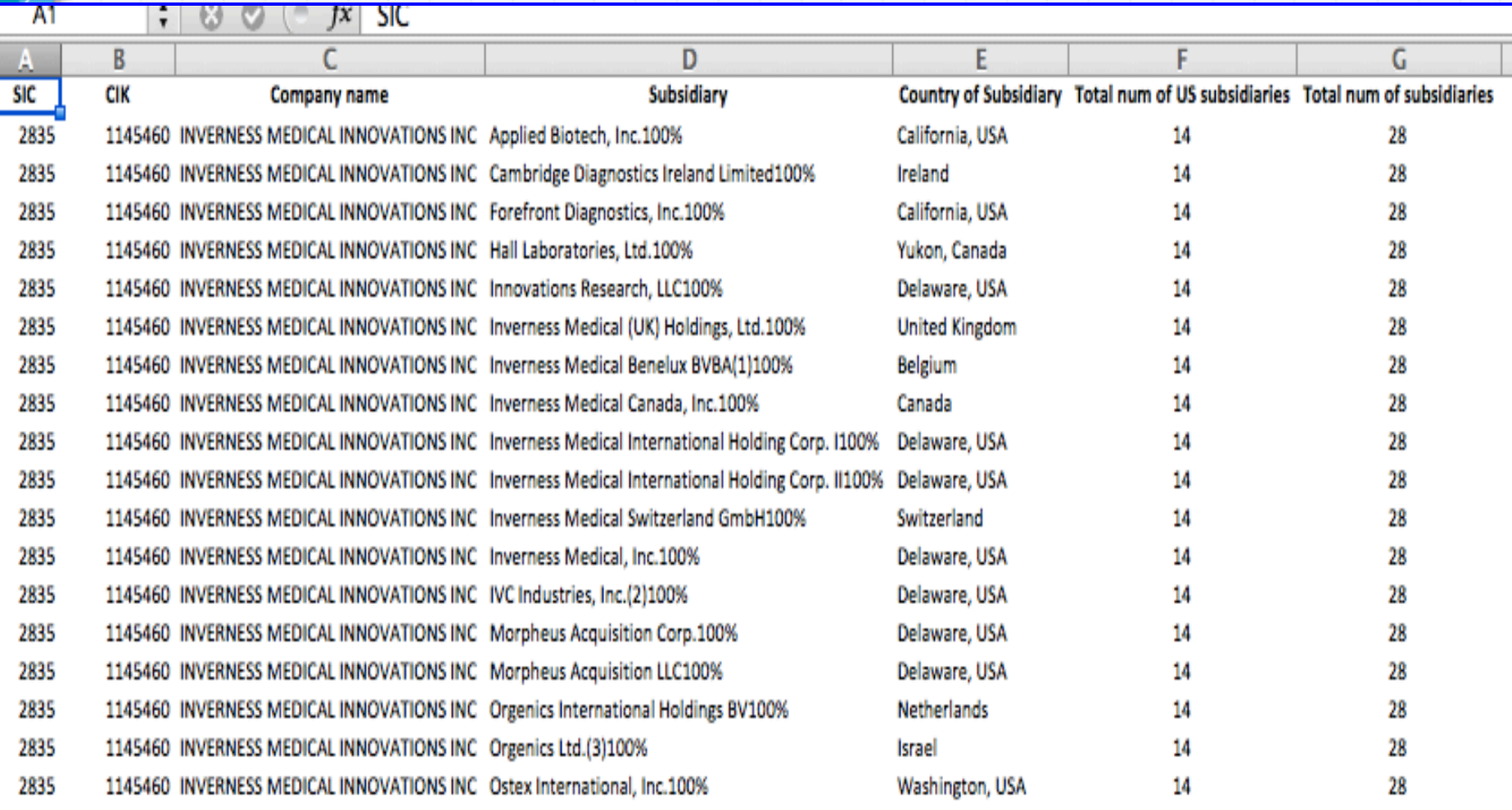

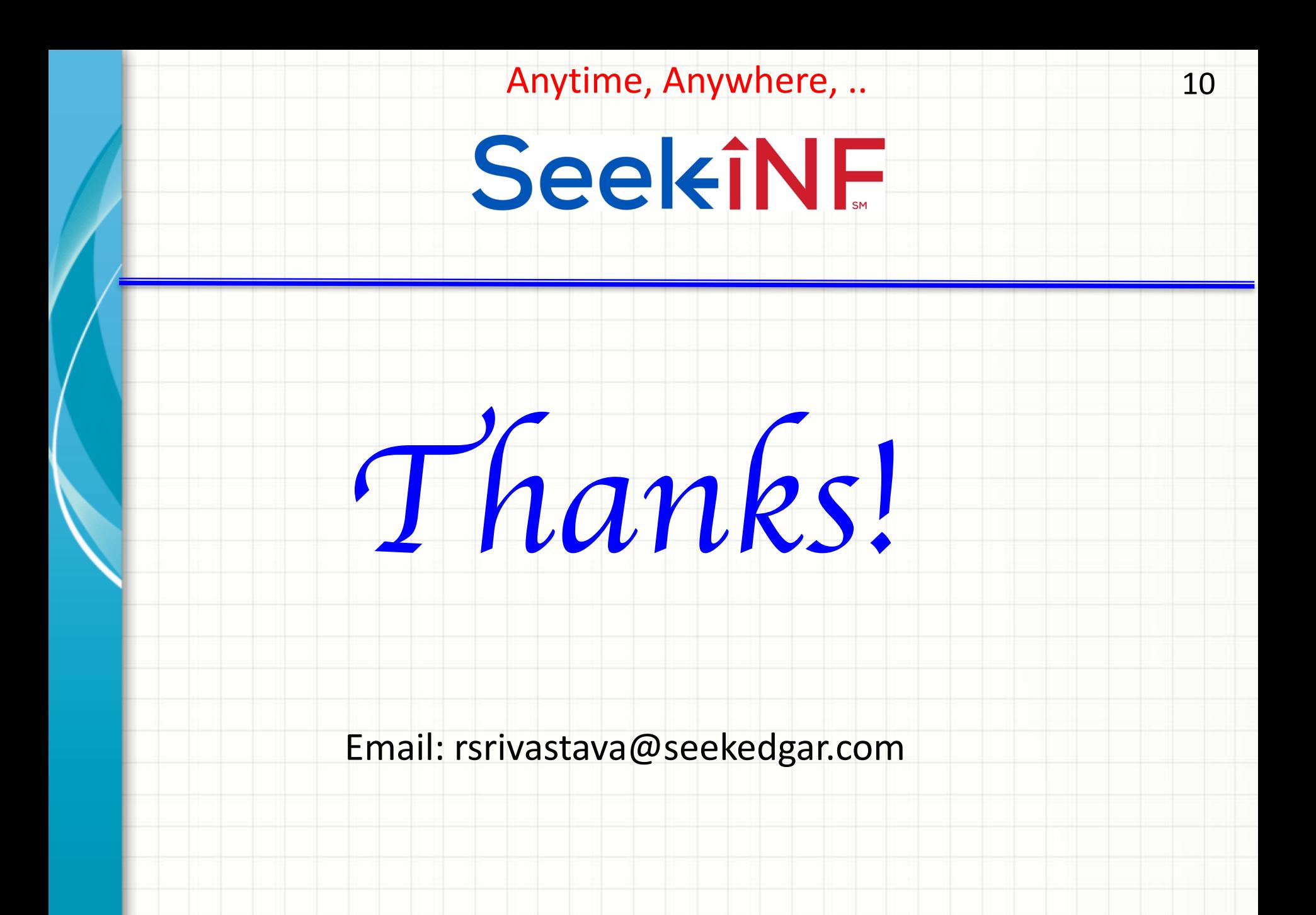